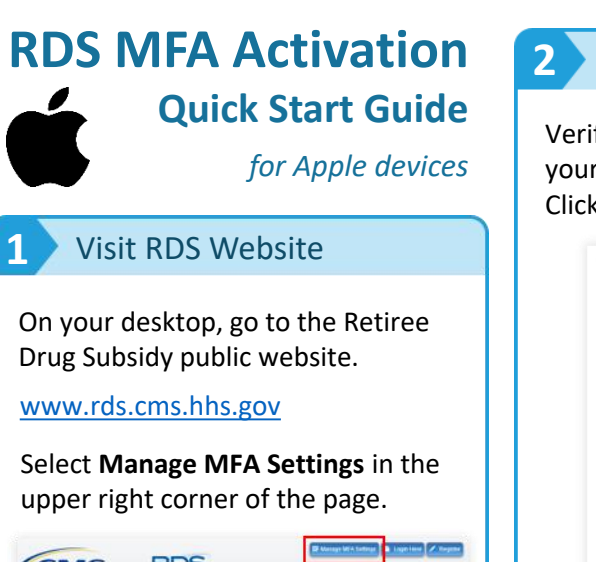

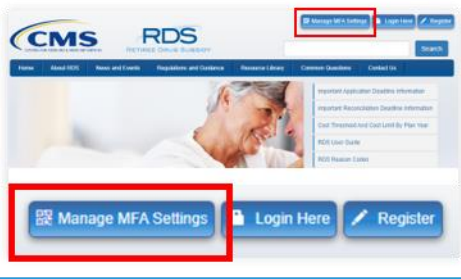

## **2** Validate Information

Verify your RDS account by entering your **registered** account information. Click **Continue**.

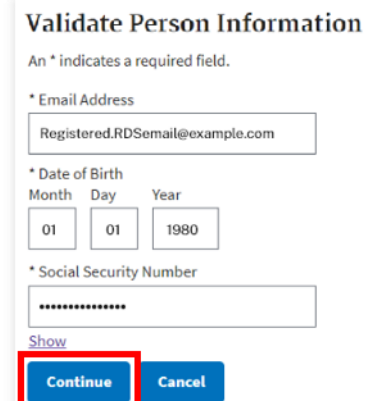

**Note**: If you have not yet registered your account, please **register** before proceeding. Refer to [Registration.](https://www.rds.cms.hhs.gov/user-guide/register-rds-secure-website-user)

### **3** Optional: Register a Text-Enabled Device

Select **Continue** to register your mobile or text-enabled number. This is optional.

MFA activation without registering a device. Proceed to Step 4.

Add Optional Text-Enabled Device Select the **Continue** button to begin adding a Text-Enabled device to your accoun Select the Skip button to skip this step. Skip Continue

#### *Why should I opt-in to receive SMS/texts from RDS?*

- If you cannot log in to the RDS site due to MFA issues, you can request a **1-Time Token** as a single-use alternative to gain temporary access to your RDS account.
- Because the token code expires after 10 minutes of being sent, most users prefer to receive the 1-Time Token as a SMS/text rather than email. Refer to the **Backup Option: 1-Time Tokens** box below for more information.

If registering a text-enabled device, enter the phone number and click **Send Verification Code**. Enter the code sent to your device into the **Verification Code** field and click **Submit.** Select **Skip** to proceed to the **Skip** to proceed to the code expires after 10 minutes.

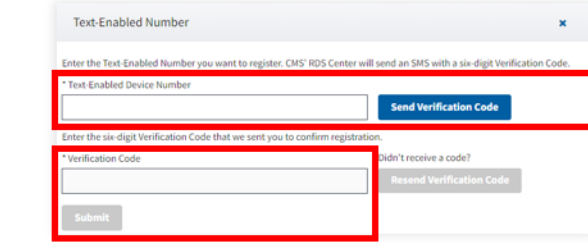

# **4** Install App & Sync Time

On your mobile device, install and open the Google Authenticator app from the App Store.

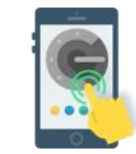

Configure automatic time update/sync from within your device settings:

- Select **Settings**
- Select **General**
- Select **Date & Time**
- Toggle on **Set Automatically**

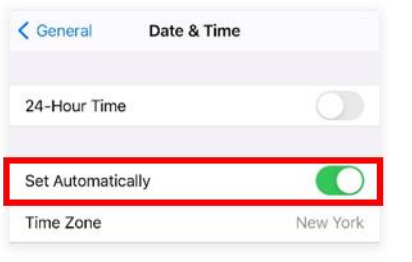

# **5** Set Up Secure Key

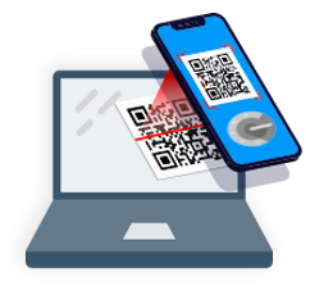

Use the Google Authenticator app on your device to **scan the QR code** displayed on your desktop (found on the Activate Multi-Factor Settings page).

- Click the **Plus icon** and select **Scan a barcode**
- Aim your device's **camera** at the screen so the QR code fits inside the viewfinder
- Google Authenticator will scan it automatically

#### *Trouble scanning? Try manual setup:*

- 1. On your desktop, click the **gray box** to reveal your Key
- 2. In Google Authenticator, select **Manual Entry**
- 3. Enter **RDS\_SWS (***your RDS username***)** in the Account field
- 4. Enter **your Key** into the Key field
- 5. Keep the **Time Based** toggle on
- 6. Click the **Checkmark icon** to add

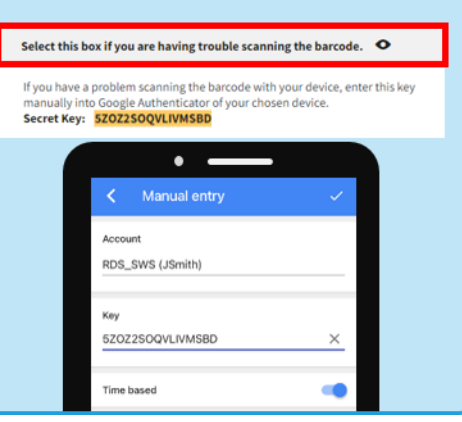

# **6** Use Secure Key

On your desktop, **enter the 6-digit code** shown in the Google Authenticator app. The code will change every 30 seconds.

Click **Activate** *before it changes.*  If the code changes, simply re-enter the new code and click Activate.

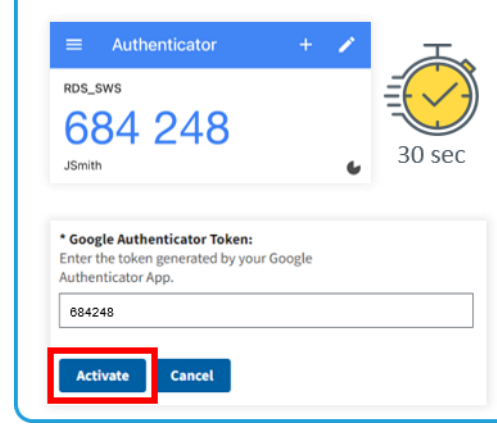

# **7** You're all set!

You have successfully set up Multi-Factor Authentication for your RDS account!

Google Authenticator Activation Successful  $\mathbf{x}$ 

Your Google Authenticator has been successfully  $\bm{\omega}$ activated.

Select **Continue** to log in.

\*\*\*

Use the unique code displayed in Google Authenticator on your device **each time** you log in to the RDS Secure Website.

**Continue** 

### Backup Option: 1-Time Tokens

- RDS offers [1-Time Tokens](https://www.rds.cms.hhs.gov/user-guide/multi-factor-authentication#OTT) as a backup option in case you are unexpectedly having MFA issues and cannot login using your Google Authenticator code
- **1-Time Tokens are NOT intended to replace your personal MFA code**

You can receive a 1-Time Token via SMS/text if you have registered a textenabled device with RDS

If your text-enabled device is lost or unavailable, RDS can 停 send a 1-Time Token to your registered RDS email address

é.

- Users cannot login using a 1-Time Token more than 3 consecutive times
- If you're having recurring MFA issues, please contact [CMS' RDS Center](https://www.rds.cms.hhs.gov/contact-us)

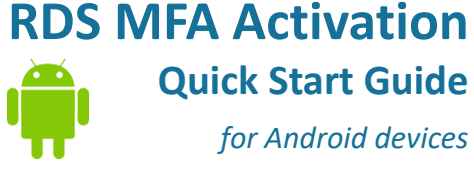

## **1** Visit RDS Website

On your desktop, go to the Retiree Drug Subsidy public website.

*for Android devices*

#### [www.rds.cms.hhs.gov](https://www.rds.cms.hhs.gov)

Select **Manage MFA Settings** in the upper right corner of the page.

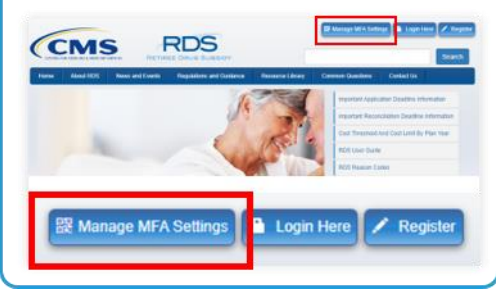

## **2** Validate Information

Verify your RDS account by entering your **registered** account information. Click **Continue**.

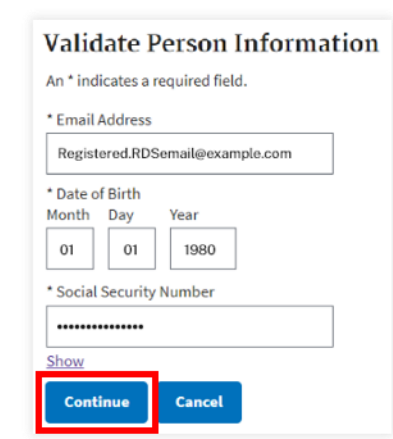

**Note**: If you have not yet registered your account, please **register** before proceeding. Refer to [Registration.](https://www.rds.cms.hhs.gov/user-guide/register-rds-secure-website-user)

## **3** Optional: Register a Text-Enabled Device

Select **Continue** to register your mobile or text-enabled number. This is optional.

MFA activation without registering a device. Proceed to Step 4.

**Add Optional Text-Enabled Device** Select the **Continue** button to begin adding a Text-Enabled device to your account. Select the **Skip** button to skip this step. Skip Continue

#### *Why should I opt-in to receive SMS/texts from RDS?*

- If you cannot log in to the RDS site due to MFA issues, you can request a **1-Time Token** as a single-use alternative to gain temporary access to your RDS account.
- Because the token code expires after 10 minutes of being sent, most users prefer to receive the 1-Time Token as a SMS/text rather than email. Refer to the **Backup Option: 1-Time Tokens** box below for more information.

If registering a text-enabled device, enter the phone number and click **Send Verification Code**. Enter the code sent to your device into the **Verification Code** field and click **Submit.** Select **Skip** to proceed to the **Skip** to proceed to the code expires after 10 minutes.

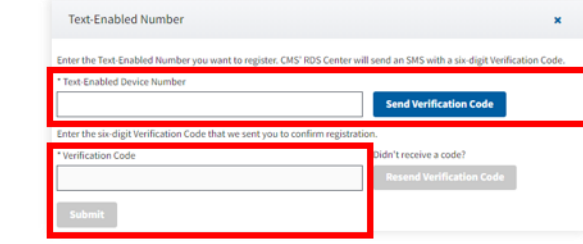

# **4** Install App & Sync Time

On your mobile device, install and open the Google Authenticator app from the Play Store.

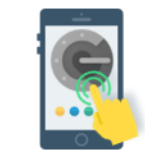

Open the app and click on the **menu** at the upper-right corner.

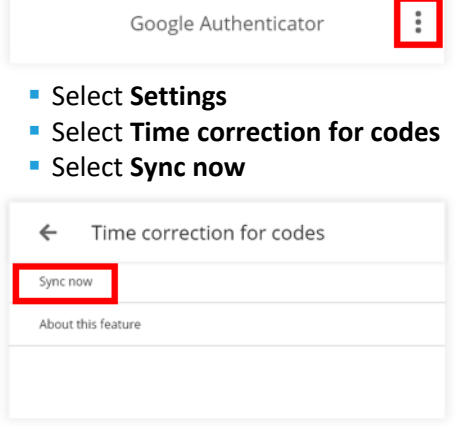

# **5** Set Up Secure Key

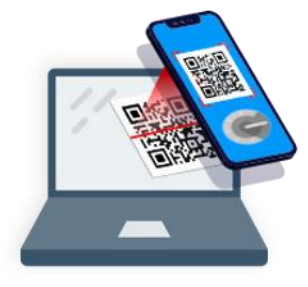

Use the Google Authenticator app on your device to **scan the QR code** displayed on your desktop (found on the Activate Multi-Factor Settings page).

- Click the **Plus icon** and select **Scan a QR code** Aim your device's **camera** at the screen so the
- QR code fits inside the viewfinder
- Google Authenticator will scan it automatically

#### *Trouble scanning? Try manual setup:*

- 1. On your desktop, click the **gray box** to reveal your Key
- 2. In Google Authenticator, select **Enter a setup key**
- 3. Enter **RDS\_SWS (***your RDS username***)**  in the Account field
- 4. Enter **your Key** into the Key field
- 5. Select **Time Based** from the drop down
- 6. Click **Add**

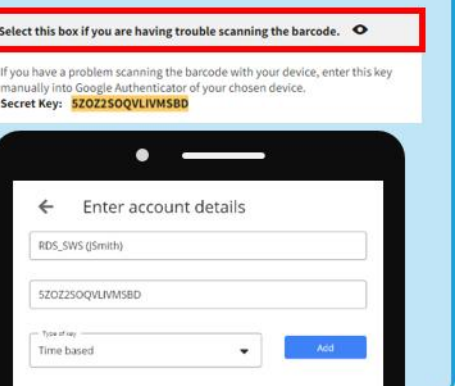

## **6** Use Secure Key

On your desktop, **enter the 6-digit code** shown in the Google Authenticator app. The code will change every 30 seconds.

Click **Activate** *before it changes.*  If the code changes, simply re-enter the new code and click Activate.

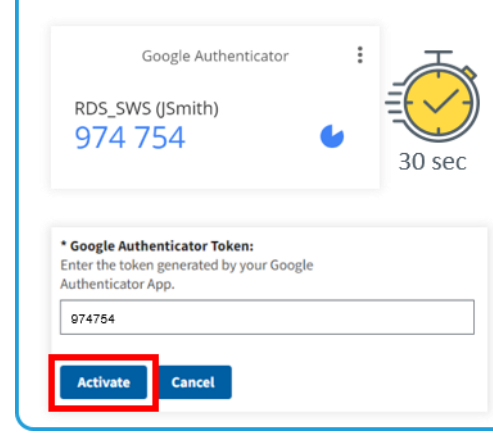

## **7** You're all set!

You have successfully set up Multi-Factor Authentication for your RDS account!

Google Authenticator Activation Successful  $\mathbf{x}$ 

Your Google Authenticator has been successfully  $\bullet$ activated

Select **Continue** to log in.

\*\*\*

Use the unique code displayed in Google Authenticator on your device **each time** you log in to the RDS Secure Website.

Continue

### Backup Option: 1-Time Tokens

- RDS offers [1-Time Tokens](https://www.rds.cms.hhs.gov/user-guide/multi-factor-authentication#OTT) as a backup option in case you are unexpectedly having MFA issues and cannot login using your Google Authenticator code
- **1-Time Tokens are NOT intended to replace your personal MFA code**

You can receive a 1-Time Token via SMS/text if you have registered a textenabled device with RDS

If your text-enabled device is lost or unavailable, RDS can 停 send a 1-Time Token to your registered RDS email address

É.

- Users cannot login using a 1-Time Token more than 3 consecutive times
- If you're having recurring MFA issues, please contact [CMS' RDS Center](https://www.rds.cms.hhs.gov/contact-us)